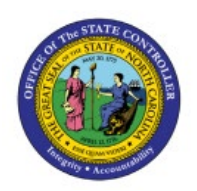

# **CREATE SUBINVENTORIES**

**QUICK REFERENCE GUIDE INV-22**

## **Purpose**

The purpose of this Quick Reference Guide **(QRG)** is to provide a step-by-step explanation on how to Create and Manage Subinventories in the North Carolina Financial System (**NCFS**)**.**

## **Introduction and Overview**

This QRG covers how to create subinventories to store and transfer materials in and out of the Inventory Organization in NCFS.

## **Create and manage Subinventories**

To create subinventory in NCFS, please follow the below steps:

- 1. Log in to the NCFS portal with your credentials to access the system.
- 2. On the **Home** page, click the **My Enterprise** tab, and then click the **Setup and Maintenance** app.

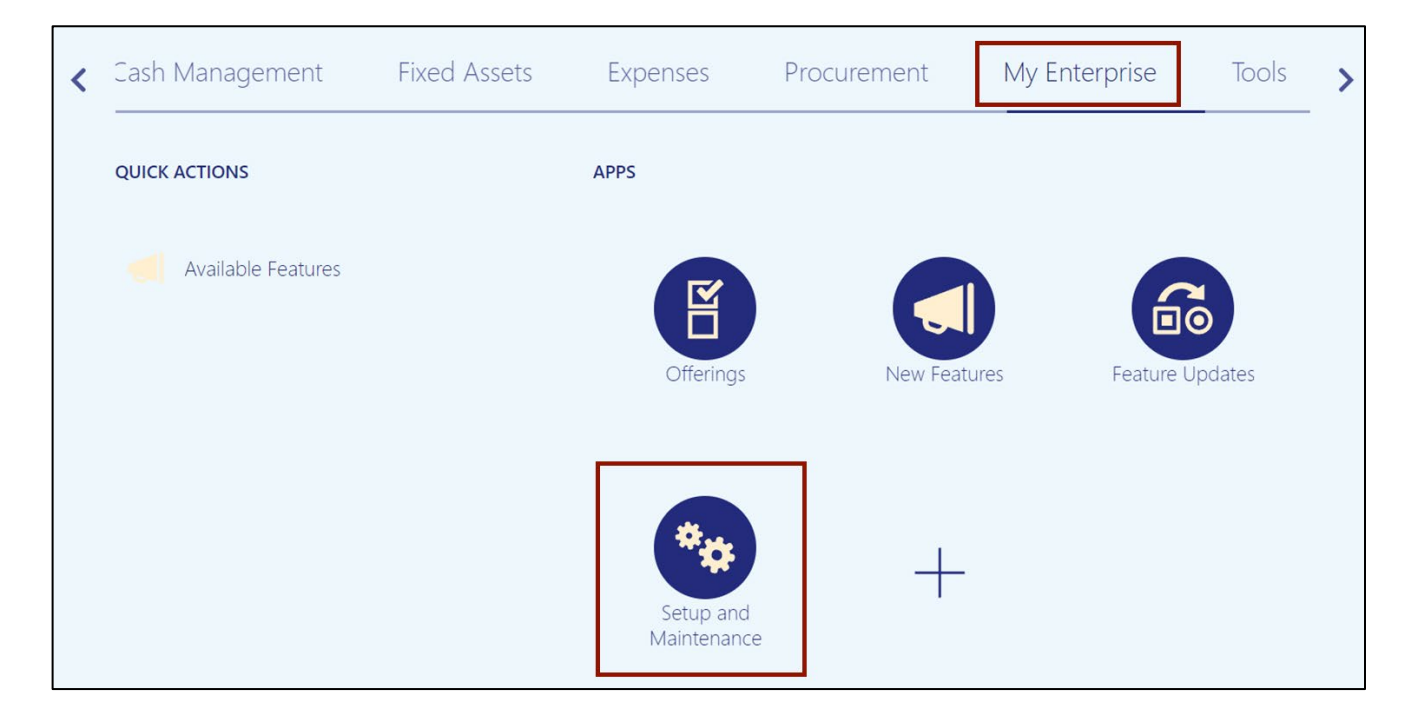

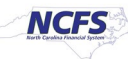

3. On the **Setup** page, select the option **Manufacturing and Supply Chain Materials Management** from the *Setup: Financials* drop-down choice list.

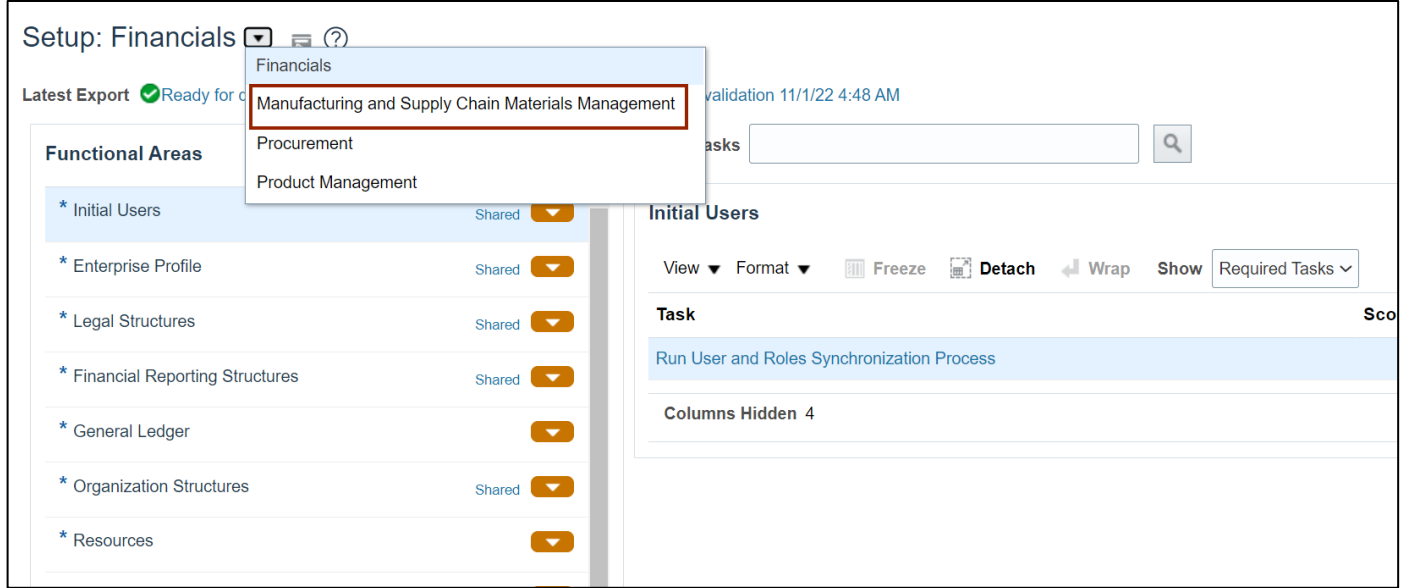

4. Select the **Inventory Management** option from the *Manufacturing and Supply Chain Materials Management* section.

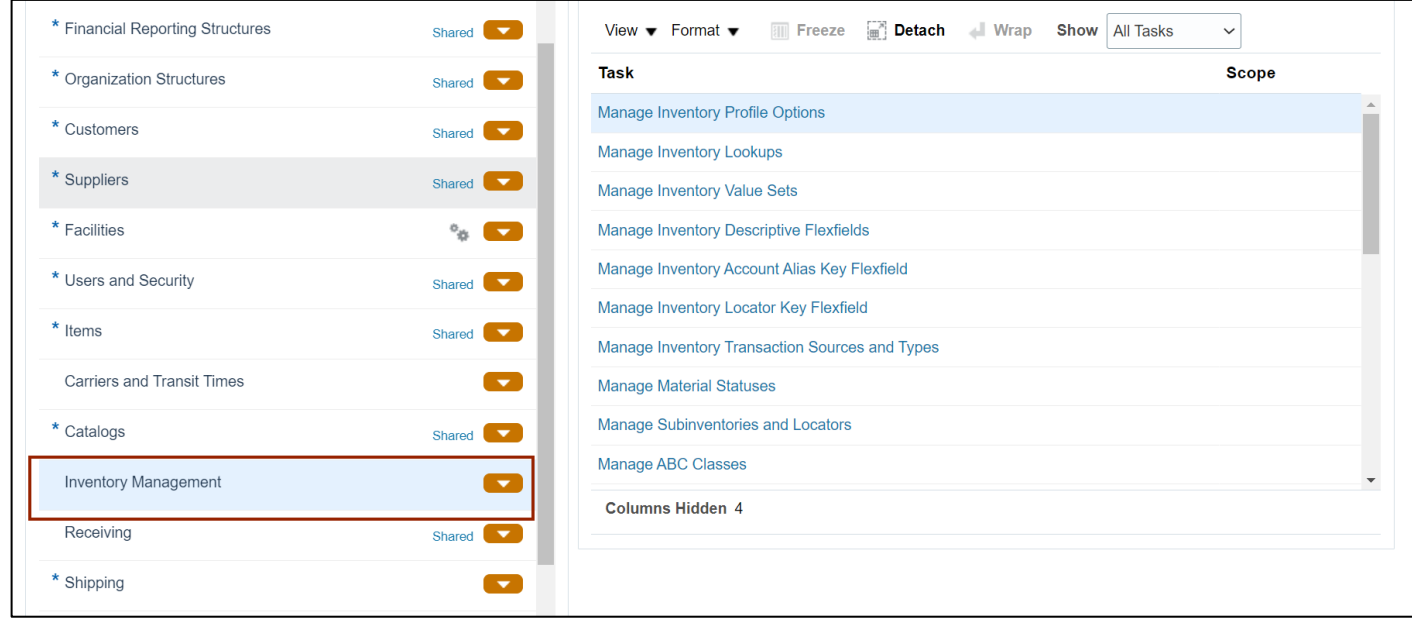

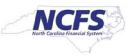

5. Click **Manage Subinventories and Locators**.

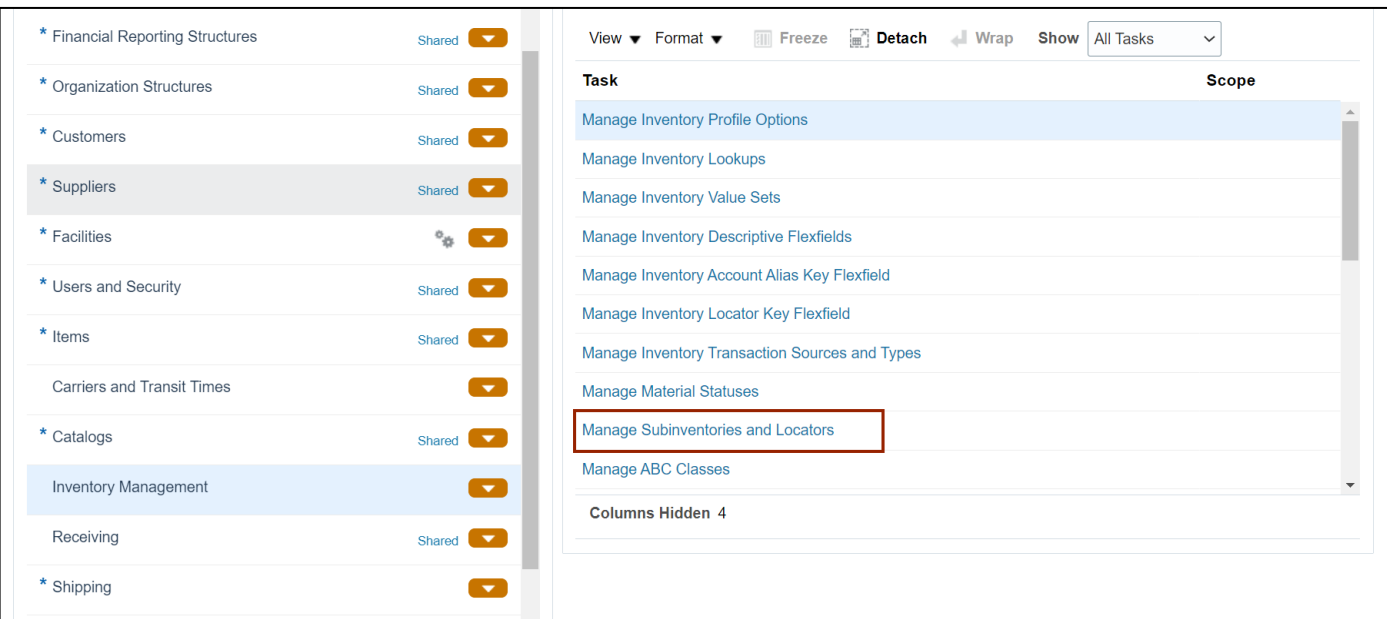

6. Select the required *Organization*.

In this example, we choose **38SITORG2.**

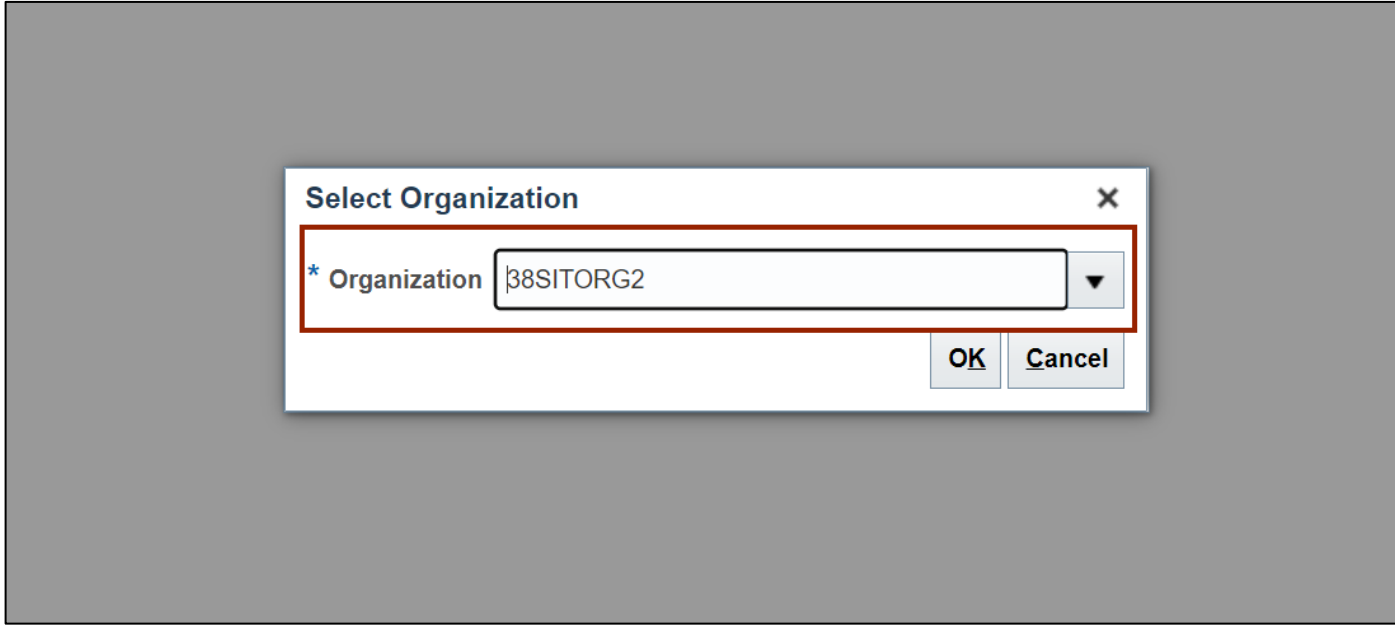

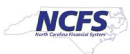

7. On the **Manage Subinventories** page, click the **Add [ + ]** icon.

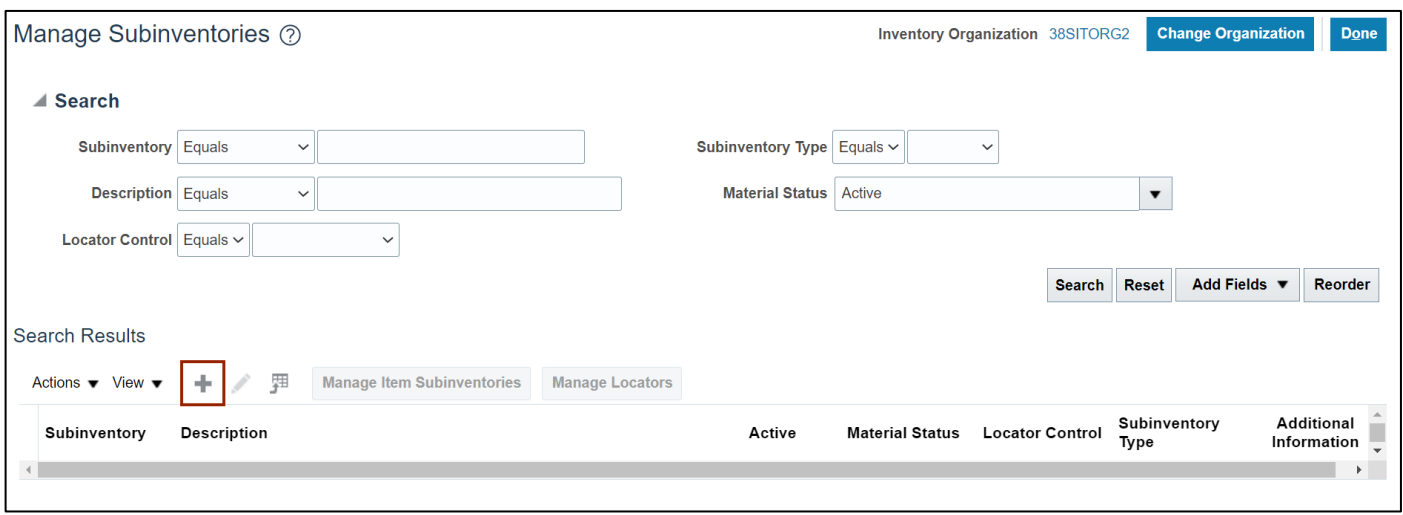

8. In the *Summary* section, enter details in the mandatory fields (marked as **\***) and other fields as required.

In this example, we choose the following details:

- **SITSUBINV** in **\****Subinventory* field
- **Active** from **\****Material Status* field drop-down choice list
- **B100COSMETICNI-121 EDINBURGH SOUTH DRIVE STE 209** from *Location* field drop-down choice list

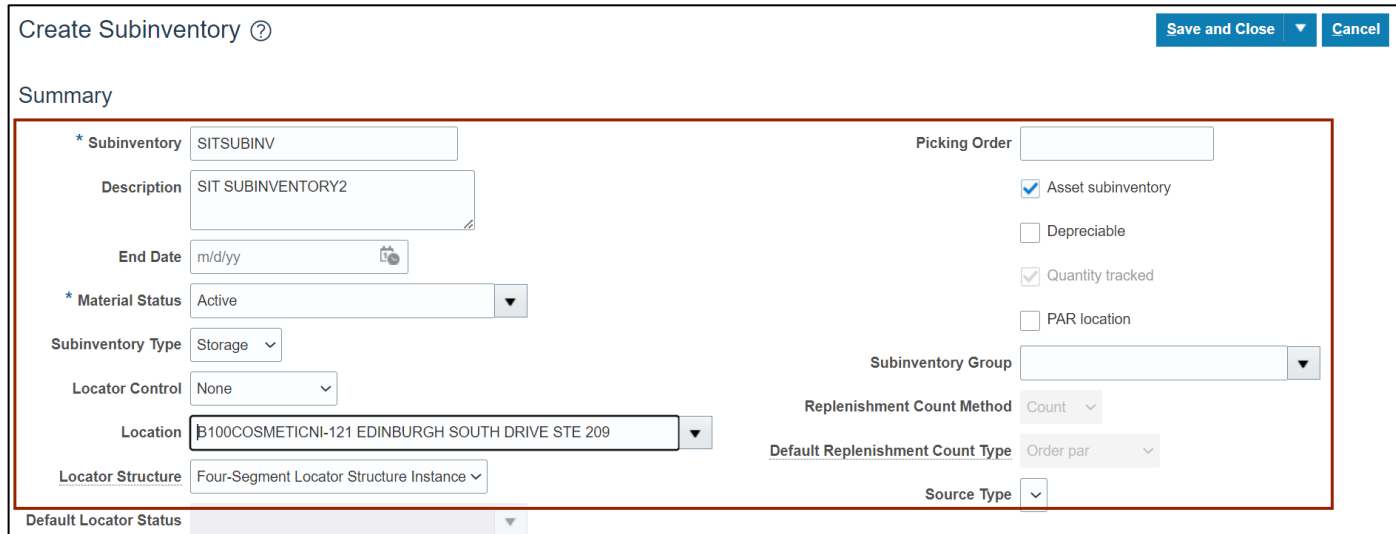

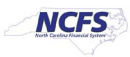

9. Click the **Save and Close** button.

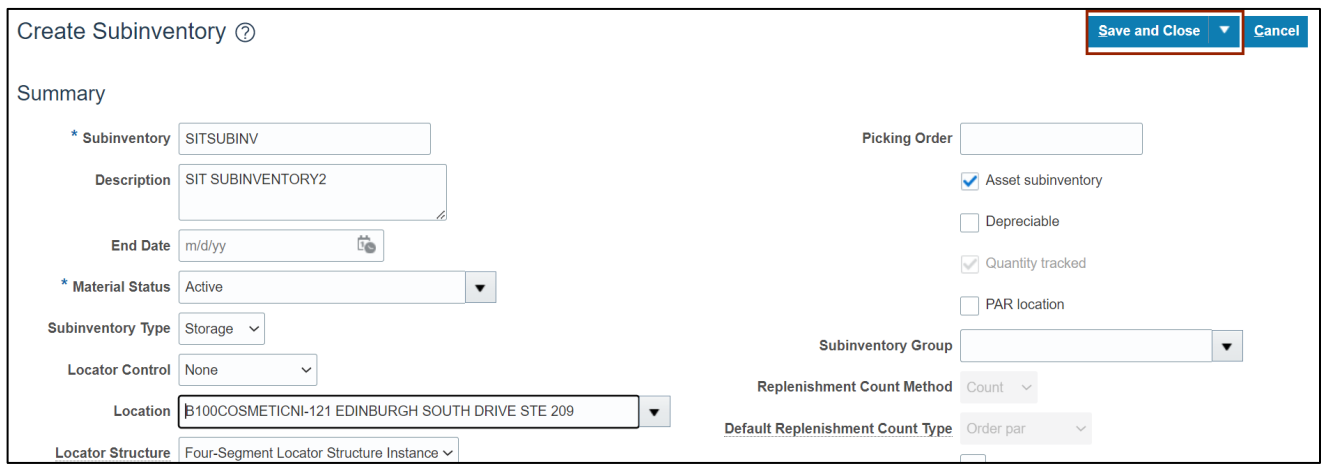

10. A *Confirmation* pop-up appears. Click the **OK** button.

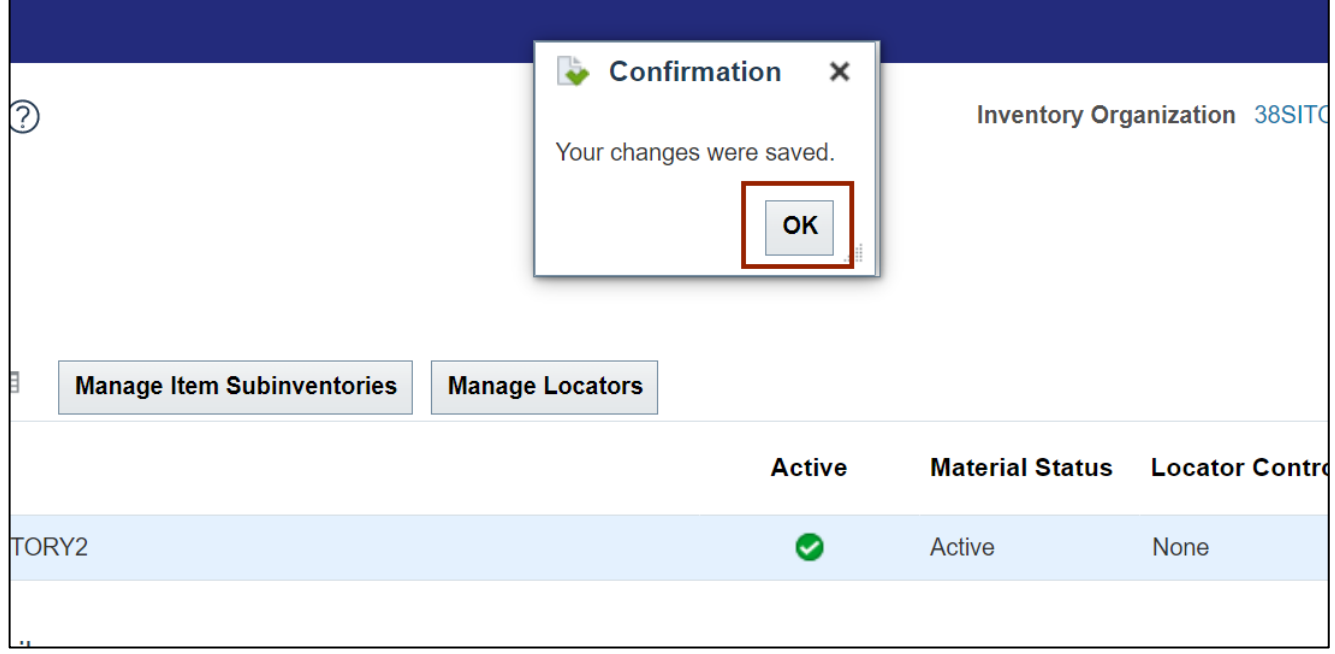

## **Wrap-Up**

Create subinventories using the steps above in NCFS**.**

#### **Additional Resources**

#### **Virtual Instructor-Led Training (vILT)**

- INV 101: Inventory Agency Manager (ILT)
- INV 105: Warehouse Management (ILT)

7/27/23 North Carolina Office of the State Controller Page 5 of 5

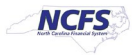